## 第**5**章 工程特征设计

## 工程特征设计简介

- ◆ Pro/ENGINEER Wildfire4.0提供了许多类型的工程 特征,如孔特征、倒角特征和抽壳特征等。用户尚 未创建实体特征时,工程特征设计工具为灰色不可 用状态,它是一种放置实体特征,不能单独存在, 必须附属于实体上。
- v 在零件建模过程中使用工程特征,用户一般需要给 系统提供以下信息:放置工程特征的位置、定位尺 寸和定形尺寸。

## .**1** 孔特征

## 教学目标:

## 能力目标:

#### 学会分析图形、能灵活运用Pro/E软件各 种特征。

## 知识目标:

掌握孔特征工具的使用方法。

## **1**、孔特征简介

<sup>v</sup> 在Pro/ENGINEER Wildfire4.0中把孔分为 "简单孔"、"草绘孔"和"标准孔"。除 。除 使用前面讲述的去除材料功能制作孔外,还 可直接使用Pro/ENGINEER Wildfire4.0提供 的【孔】命令,从而更方便、快捷地制作孔 特征。在创建孔特征时,只需指定孔的放置 平面并给定孔的定位尺寸及孔的直径、深度 即可。

### 2、孔特征的基本操作及各按钮含义

2.1选择主菜单【插入/孔】命令或单击 正按钮, 在 主视区下方弹出如下图所示的孔特征操控板。该上 滑板中各功能按钮的含义如下。

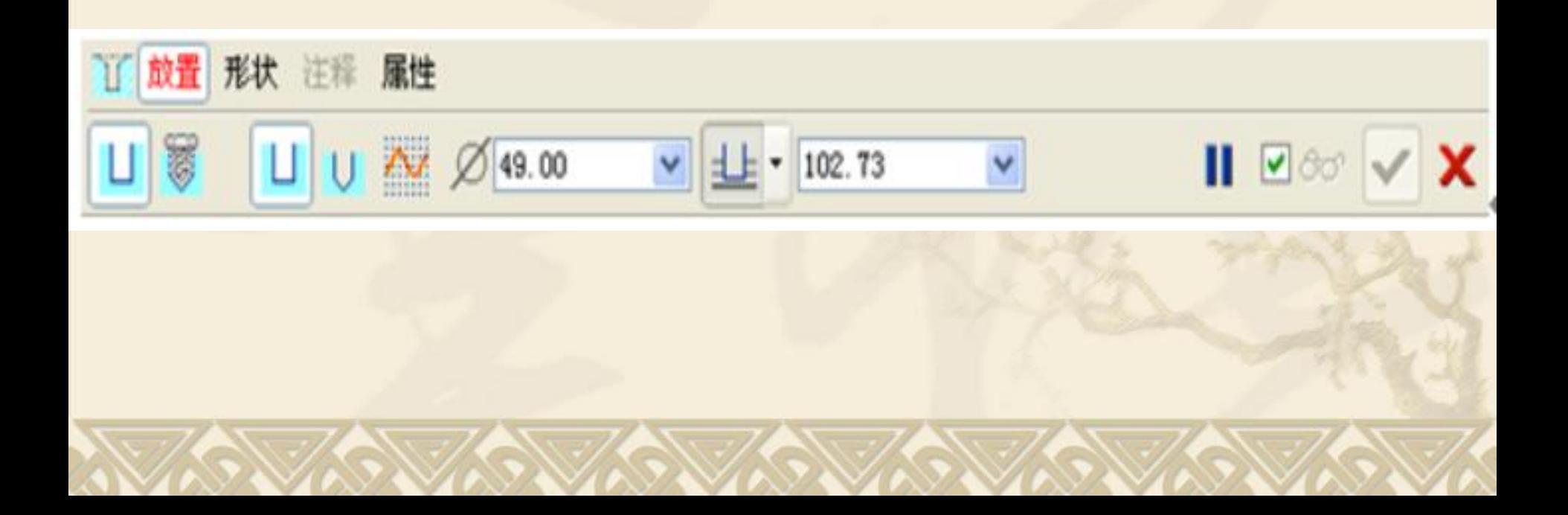

### v 【放置】:单击该按钮,弹出如下图所示的上滑面 板,进行放置孔特征的操作。

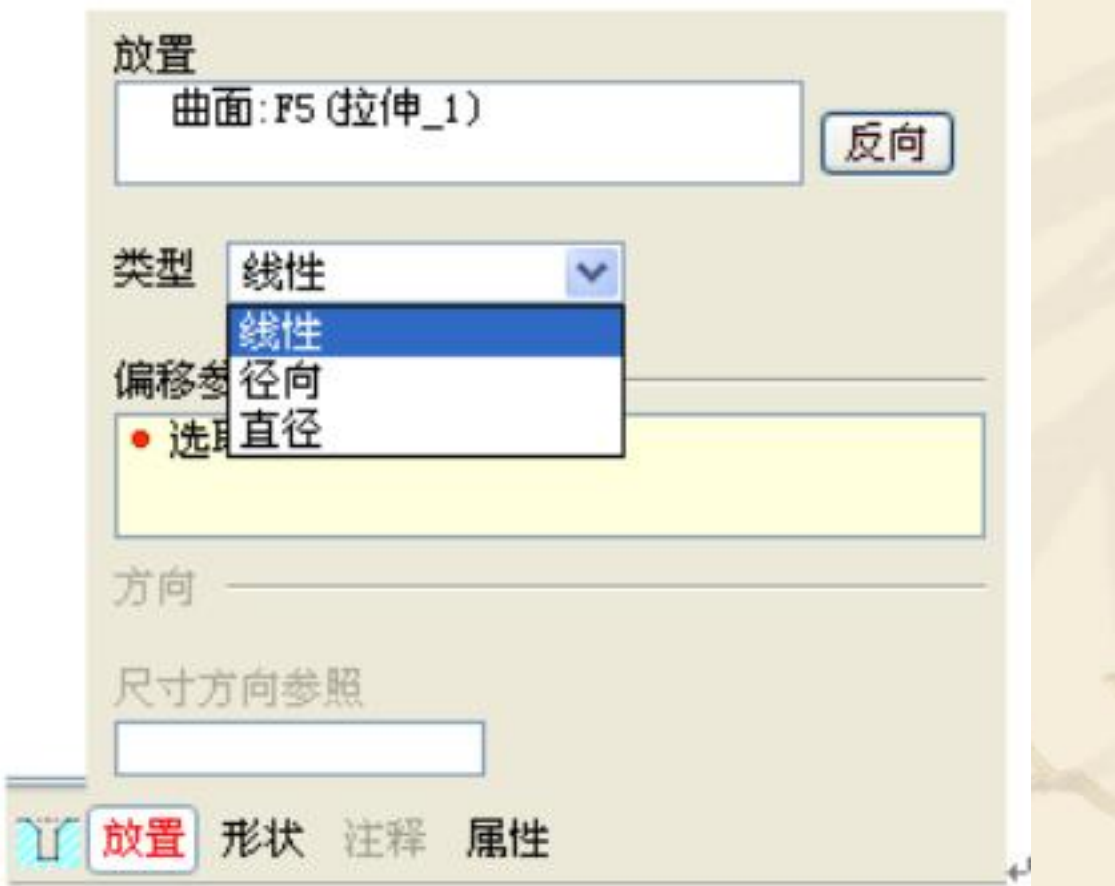

【放置】上滑面板中各选项功能介绍如下: (1)【放置】:定义孔的放置平面信息。 (2)【偏移参照】:定义孔的定位信息。 (3)【反向】:改变孔放置的方向。 (4)【类型】:定义孔的定位方式。 <sup>v</sup> (a)【线性】:使用两个线性尺寸定位孔,标注 孔中心线到实体边或基准面的距离。 <sup>v</sup> (b)【径向】:使用一个线性尺寸和一个角度尺 寸定位孔,以极坐标的方式标注孔的中心线位置。 此时应指定参考轴和参考平面,以标注极坐标的半 径及角度尺寸。

- <sup>v</sup> (c)【直径】:使用一个线性尺寸和一个角度尺寸 定位孔,以直径的尺寸标注孔的中心线位置,此时 应指定参考轴和参考平面,以标注极坐标的直径及 角度尺寸。
	- 【形状】:单击该按钮,可设置孔的形状及其尺寸, 并可对孔的生成方式进行设定,其尺寸也可即时修 改。
	- 【注释】:当生成"标准孔"时,单击该按钮,显示 该标准孔的信息。
	- 【属性】:单击该按钮,在打开的面板中显示孔的名 称(可进行更改)及其相关参数信息。

### **2.2** 简单孔的基本操作及各按钮含义

2. 2. 1 选择主菜单【插入/孔】命令或单击 1 按钮, 弹出如下图所示孔特征操 控板。选取钻孔面, 确定孔定位方式。↓

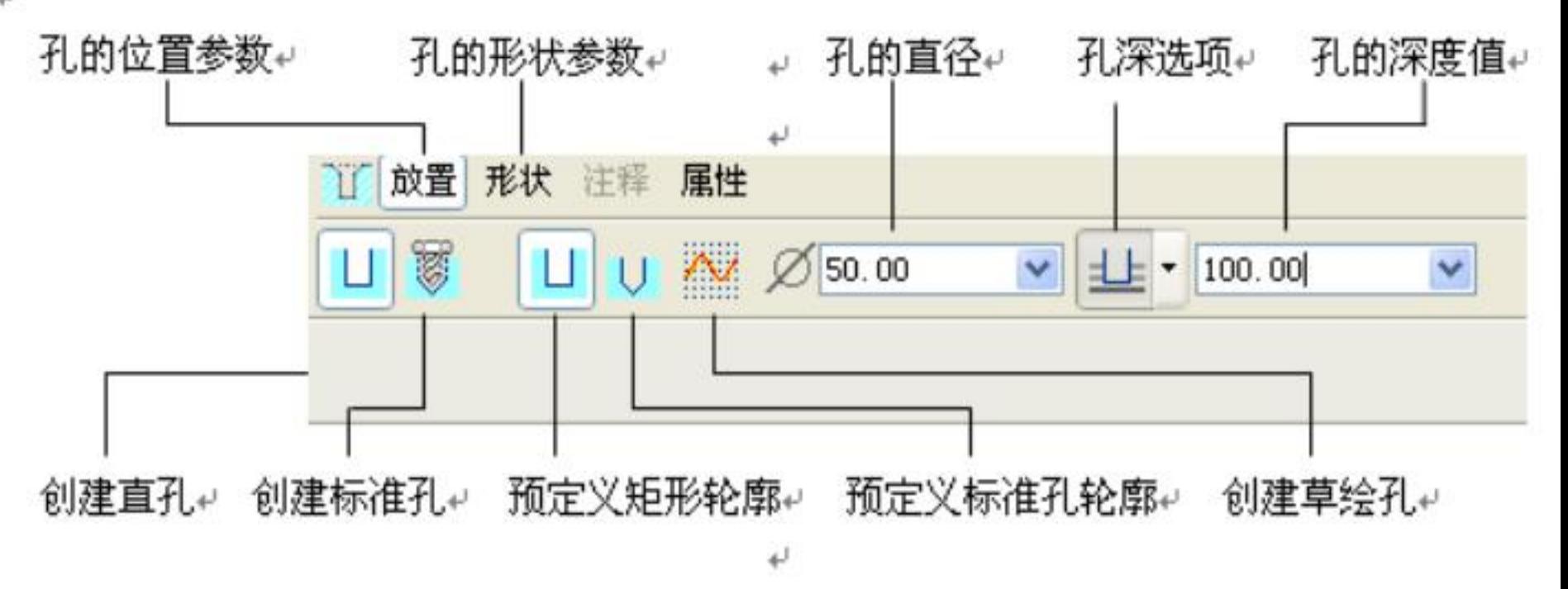

孔特征操控板∙√

#### 孔的定位方式有三种,分别为:线性、径向、直径

(1)→线性孔,通过给定两个距离尺寸定位,如下图所示,通过给定孔距左侧面 及前侧面的距离确定孔的位置。操作方法为: 在【放置】上滑面板中选定 【线性】选项,将图中的定位把手分别拖拽到左侧面或左边线和前侧面或 前边线上, 输入具体的位置尺寸, 给定孔径及孔深值, 也可直接拖拽操作 把手,单击孔特征操控板的 → 按钮或鼠标中键。₽

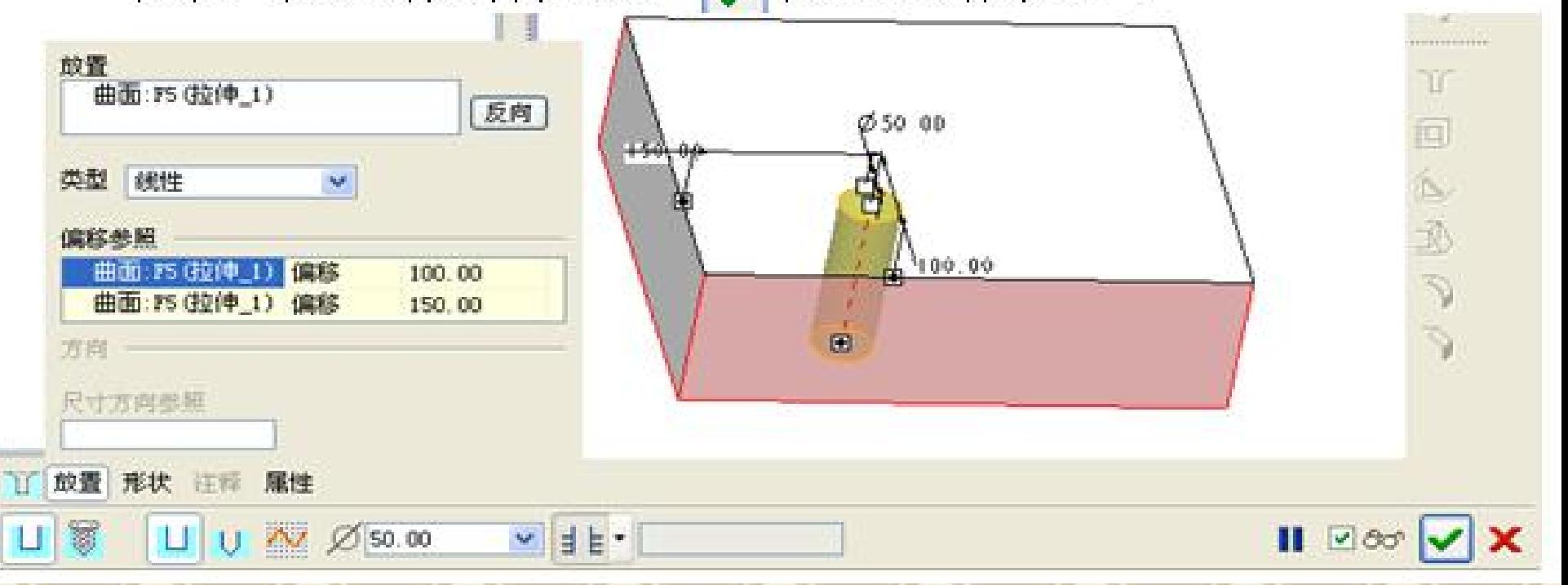

(2)径向孔,通过给定极半径和极角的方式定位。如下图所示,通过给定孔中 心距零件中心轴线的极径值及其与参考面形成的极角来确定孔的位置。↩

操作方法为: 在【放置】上滑面板中选定【径向】选项,将图中的定位把手 分别拖拽到中心轴和参考面上,输入具体的位置尺寸,给定孔径及孔深值,单击 孔特征操控板的 → 按钮或鼠标中键。↓

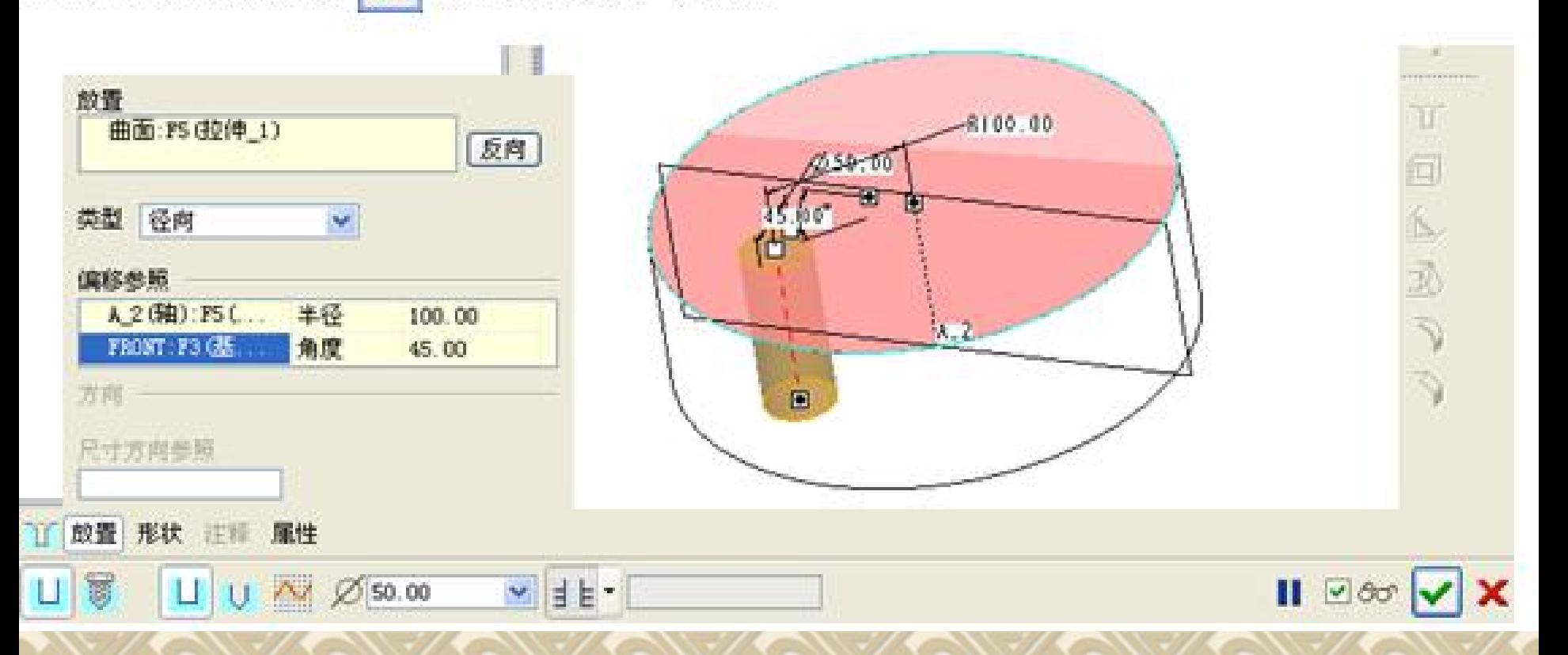

#### (3) +直径孔: 与径向孔类似, 如下图。e

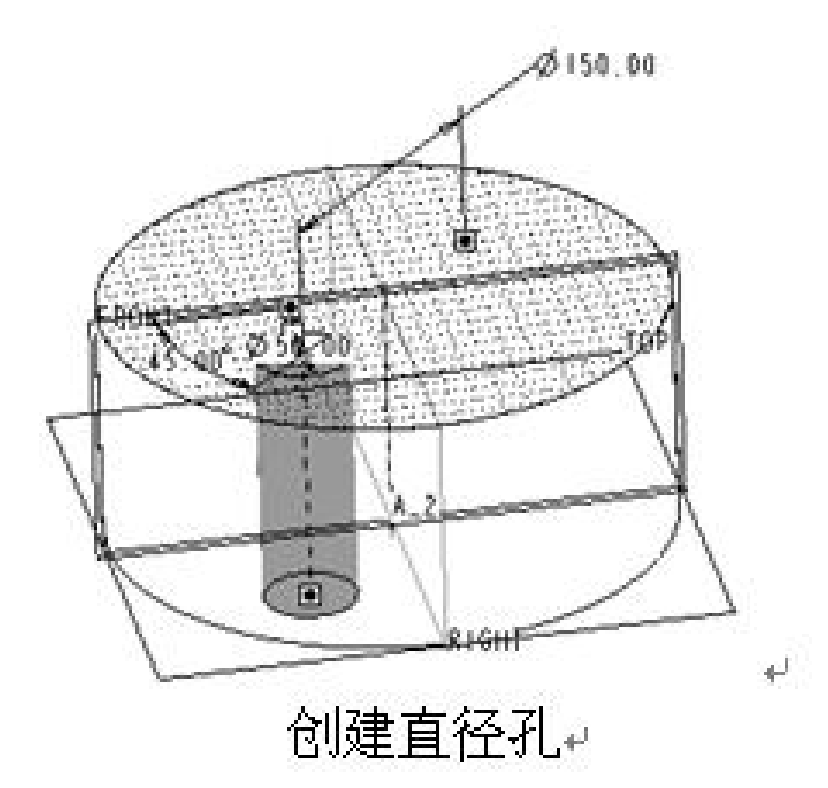

钻孔时, 孔的定位方式很关键。当需要钻多个孔时, 往往要做孔的阵列。线 性孔只可以做矩形尺寸阵列,径向孔和直径孔只可以做圆形尺寸阵列。↩

#### 2.3 草绘孔的基本操作及各按钮含义

2.3.1选择主菜单【插入/孔】命令或单击 亚 按钮, 弹 出如图所示孔特征操控板。单击创建草绘孔 ■ 按钮, 弹出如图所示草绘孔特征操作板,单击操控板的绘 制剖面 按型,进入草绘模式。绘制旋转剖面,如 图所示。选取钻孔面,定义孔的放置方式及定位尺 寸,单击孔特征操控板的 按钮、鼠标中键。

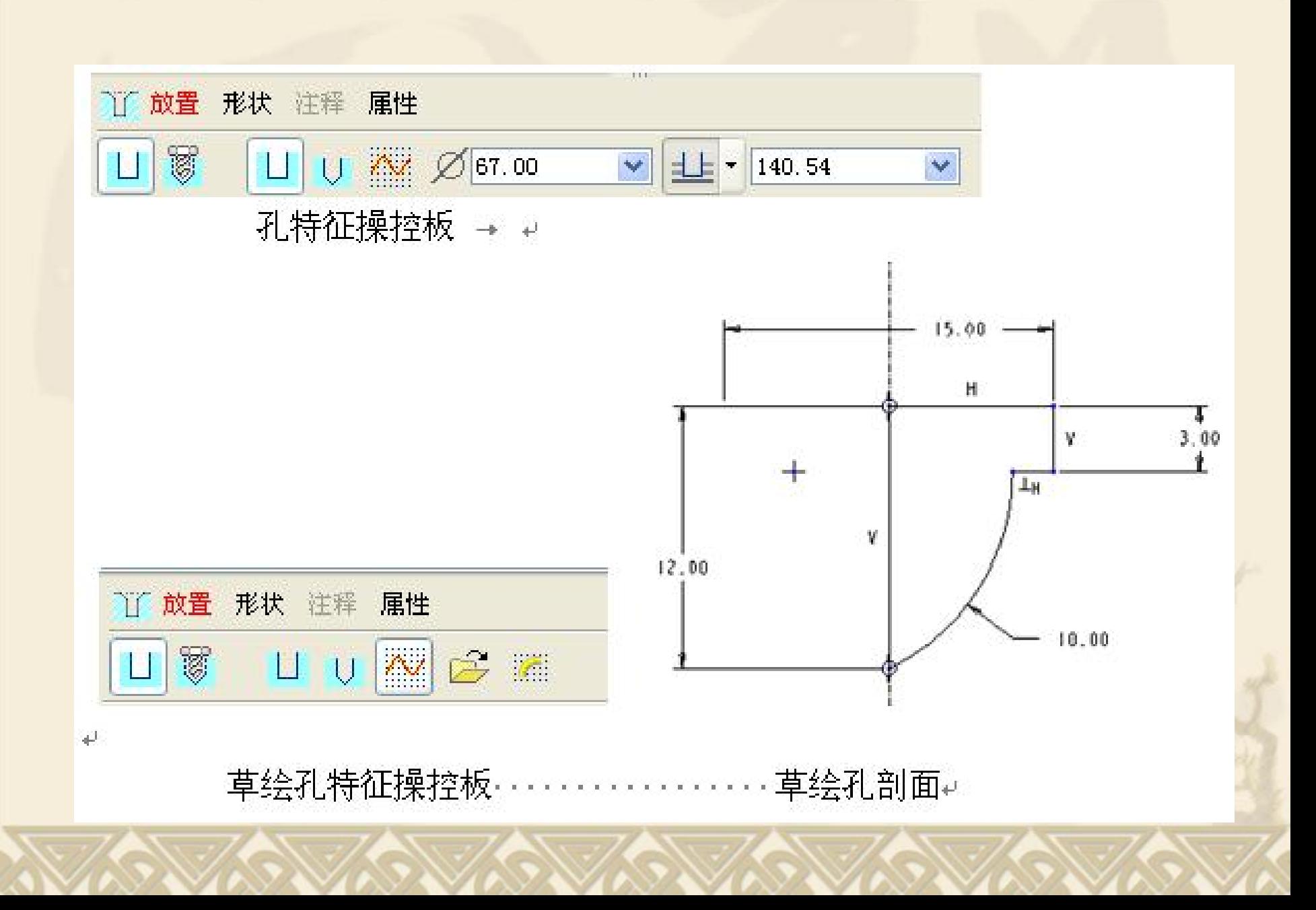

#### **2.4** 标准孔的基本操作及各按钮含义

2.4.1选择主菜单【插入/孔】命令或单击 亚 按钮,弹 出如下图所示孔特征操控板。单击创建标准孔 按 钮,选择螺纹类型、螺纹规格、标准孔的形状。打 开操控板的【形状】上滑面板,编辑孔的尺寸,选 取钻孔面,定义孔的放置方式及定位尺寸,单击孔 特征操控板的 / 按钮或鼠标中键。

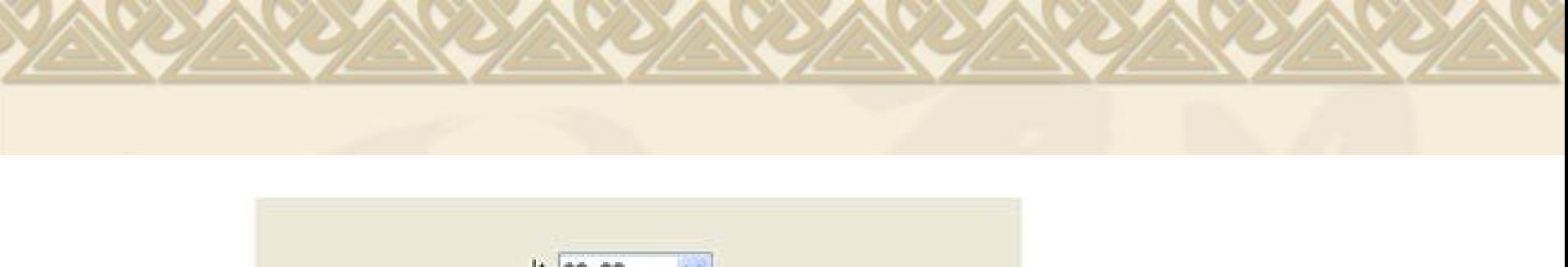

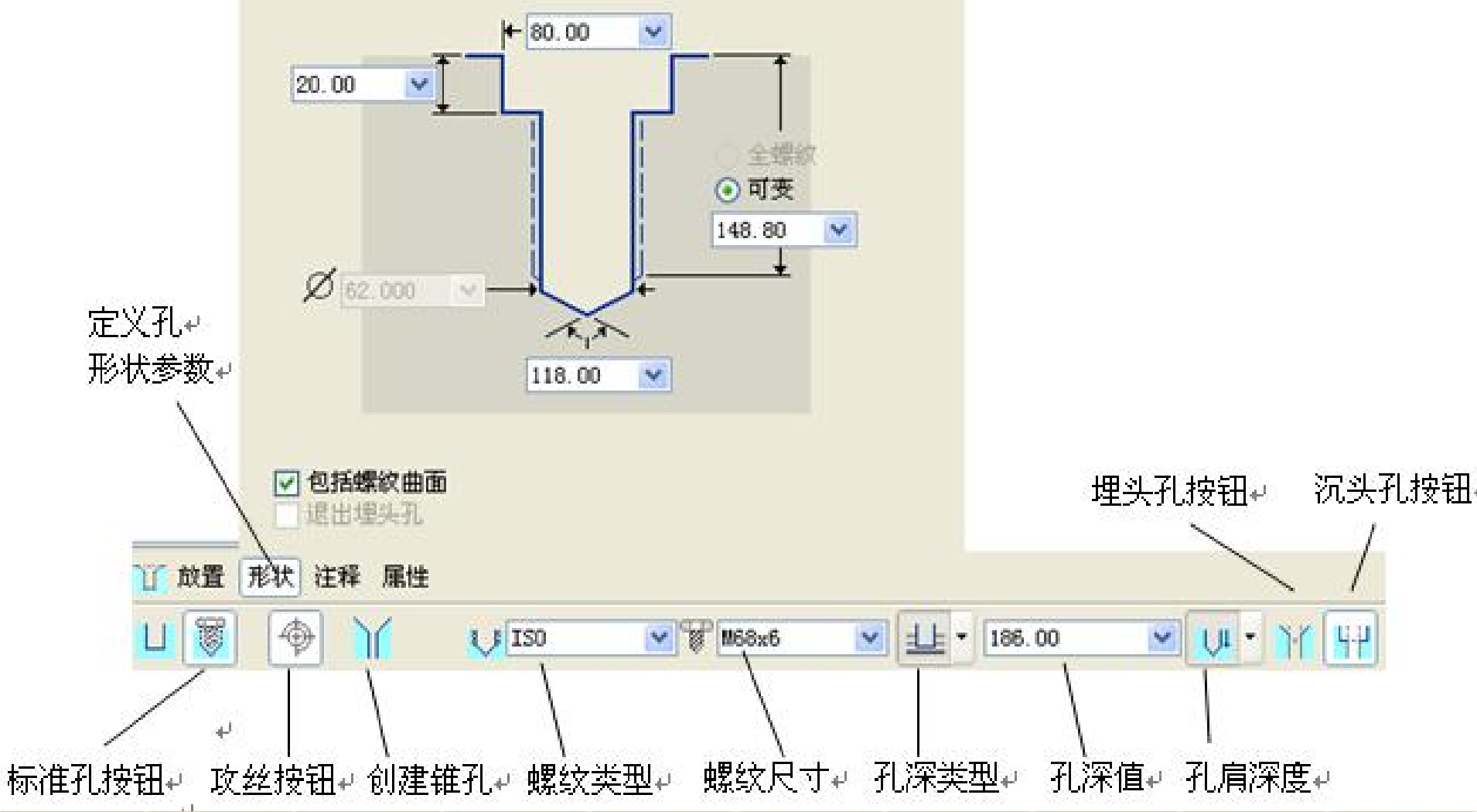

注意: 隐藏图形窗口中标准孔注释文字的方法:

\* STEP1: 在导航栏中显示模型树, 单击导航选项卡 的【设置】按钮,选择树过滤器,如下图所示,打 开【模型树项目】对话框如下图所示。在对话框左 侧勾选【注释】选项,以使模型树中能够显示"注 释"项目,单击【确定】按钮。

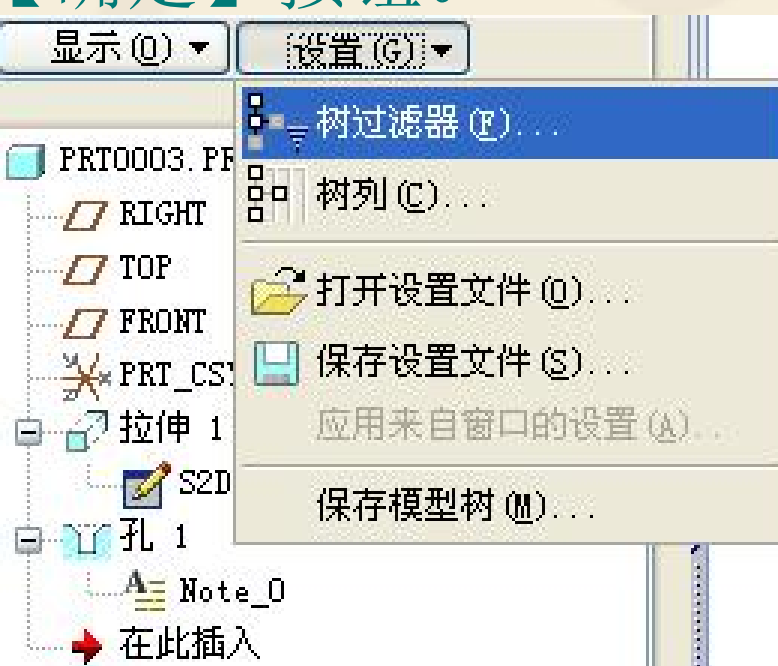

选择树过滤器

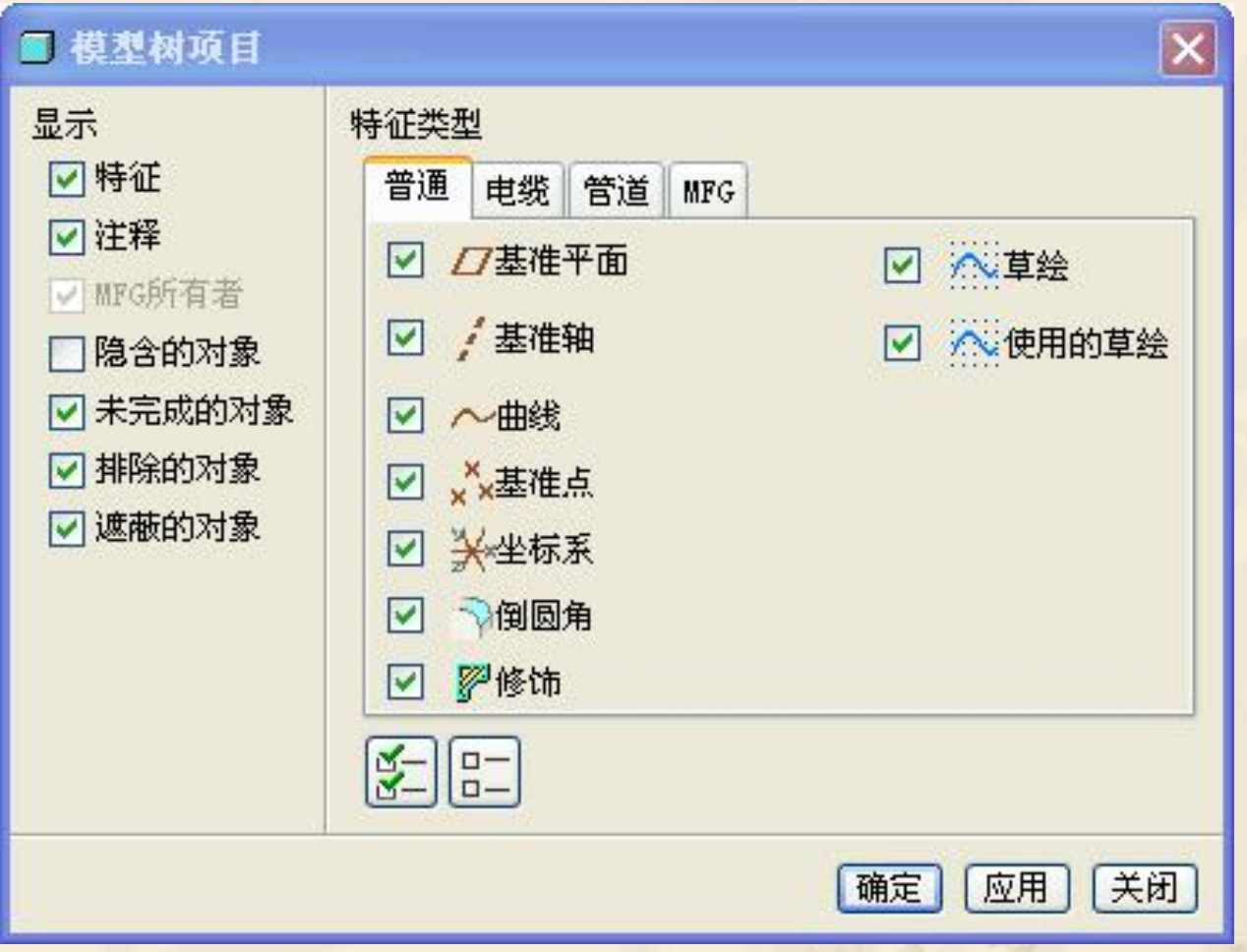

#### 模型树项目对话框

## 小结

<sup>v</sup> 1、标准孔的创建 <sup>v</sup> 2、草绘孔的创建

## 作业: #P240图13-24

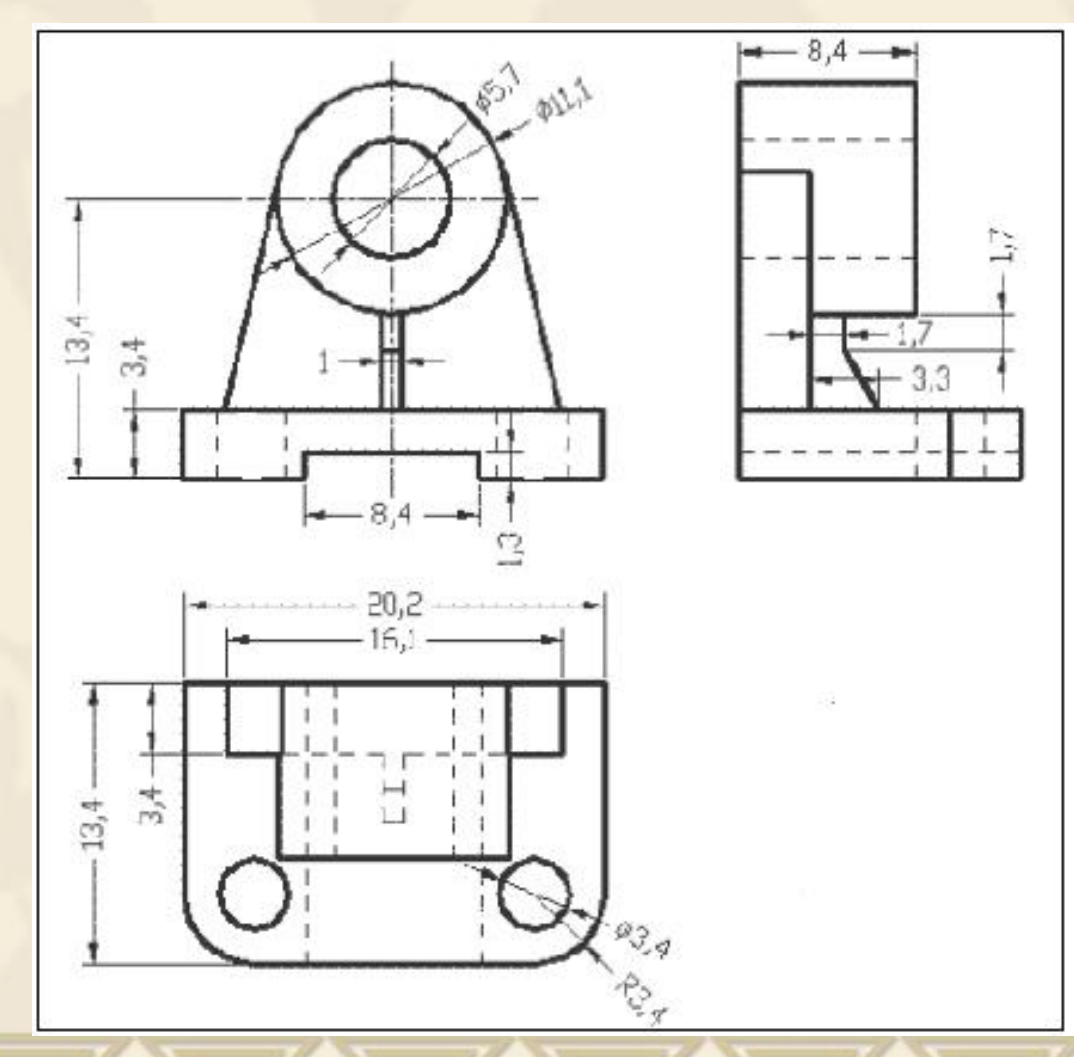

# **5.2** 抽壳特征

## 教学目标:

## 能力目标:

#### 学会分析图形、能灵活运用Pro/E软件各 种特征。

## 知识目标:

掌握抽壳特征工具的使用方法。

## **1**、抽壳特征概念

## v 抽壳特征指将实体变成薄壳件,薄壁类零件 设计时常用此功能。

#### 2、抽壳特征的基本操作及各按钮含义

<sup>v</sup> 2.1选择主菜单【插入/壳】命令或单击 按钮,弹 出如下图所示抽壳特征操控板。选取要从零件上删 除的面(按住Ctrl键可选取多个面),给定抽壳厚 度,单击壳特征操控板的v 按钮或鼠标中键。

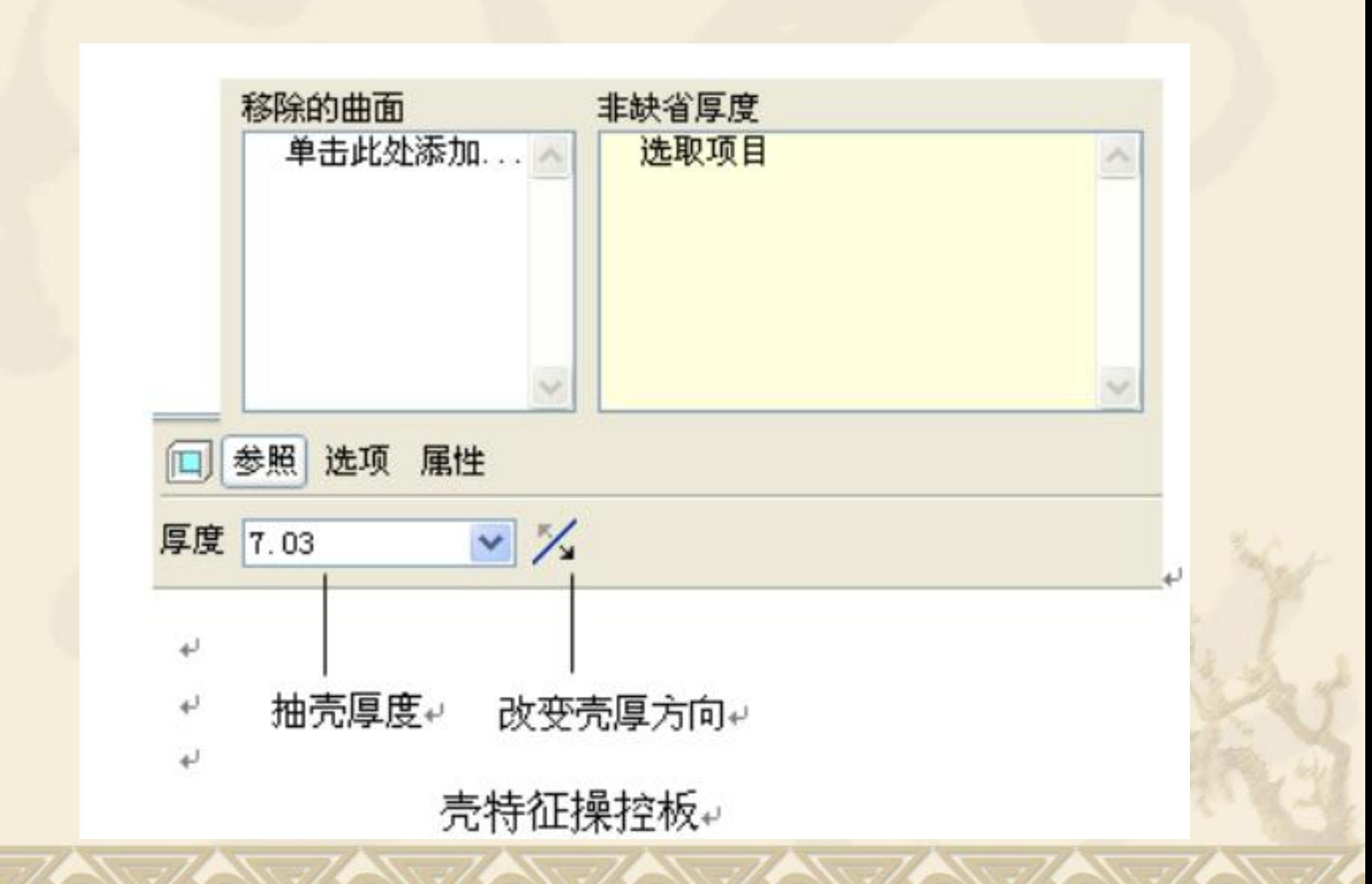

<sup>v</sup> 2.2选取抽壳面并给定抽壳厚度后,单击参照, 弹出上图所示的上滑板面板,选取【非缺省 厚度】选项,单击非等厚面并给定其厚度, 可以做出非等厚薄壳件。

v 注意:抽壳不能破坏实体表面的相切性。

## 小结

## ◆1、抽壳特征的创建

# **5.3** 筋特征

## 教学目标:

## 能力目标:

#### 学会分析图形、能灵活运用Pro/E软件各 种特征。

## 知识目标:

掌握筋特征工具的使用方法。

## **1**、筋特征简介

- v 筋特征是在两个或两个以上的相邻平面或回转面间 添加加强筋,是一种特殊的增料特征。
- v 根据相邻平面的类型不同,生成的筋分为:直筋和 旋转筋两种形式。相邻的两个面均为平面时,生成 的筋称为直筋,即筋的表面是1个平面。相邻的两 个面中至少有1个为回转面时,生成的筋为旋转筋, 其表面为圆锥曲面。
- 2、筋特征的基本操作及各按钮含义
- 2.1选择主菜单【插入/筋】命令或单击。按钮,弹出 如下图所示筋特征操控板,各功能选项的含义说明 如下:
- v 【定义】:建立或修改筋特征的草绘截面。若对已 有的筋特征进行修改时,则该按钮显示为【编辑】。

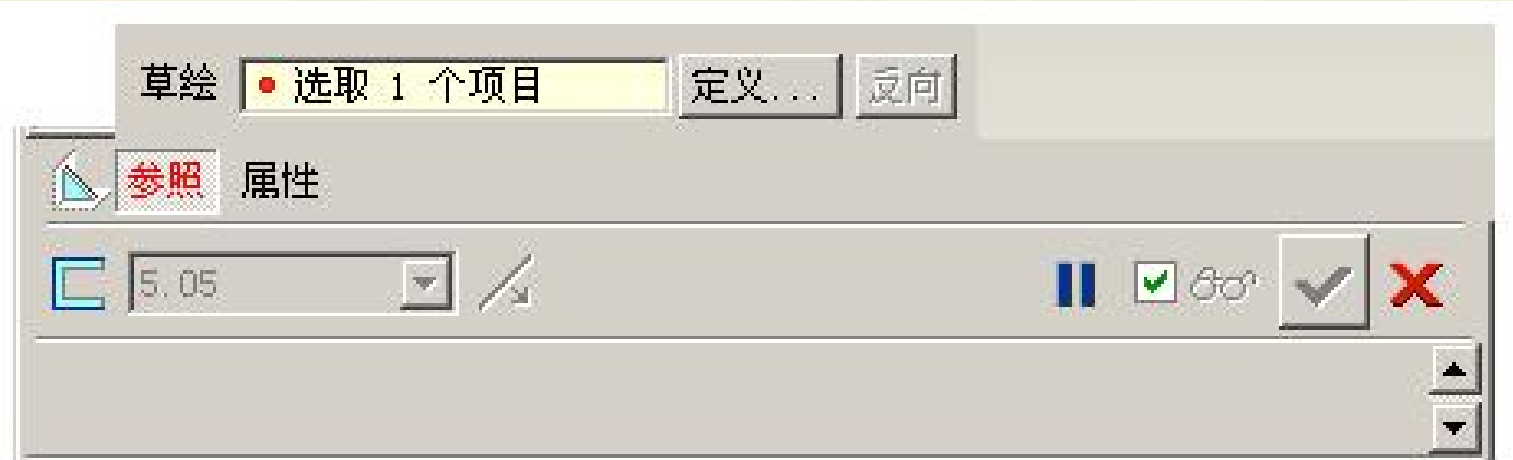

#### v 【反向】:控制筋特征的生成方向是向外还是向内, 如下图所示。

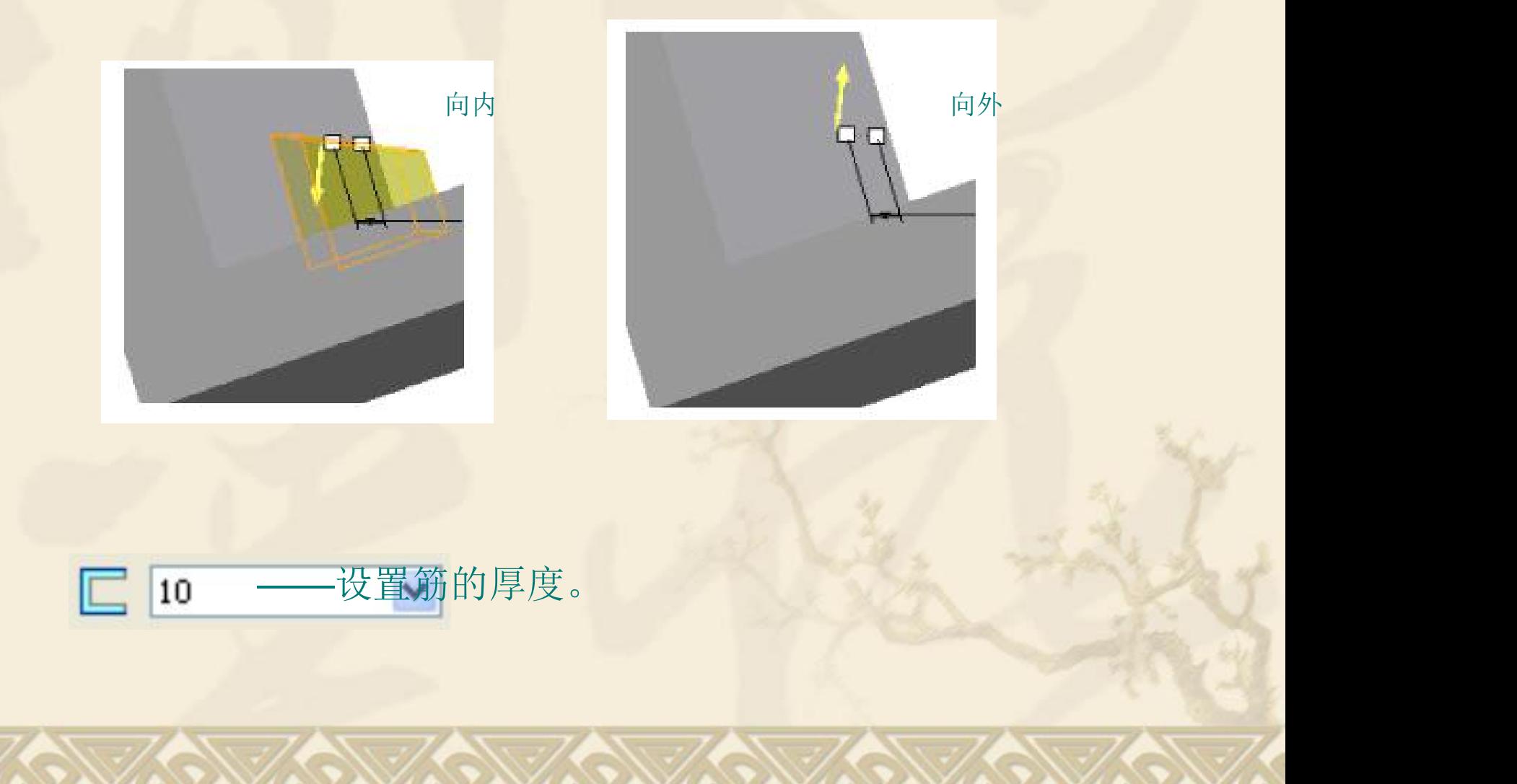

\* / -- 控制筋特征生成材料的方向。连续点击此 键,则特征由草绘基准面的一侧到另一侧再到中间, 如下图所示。

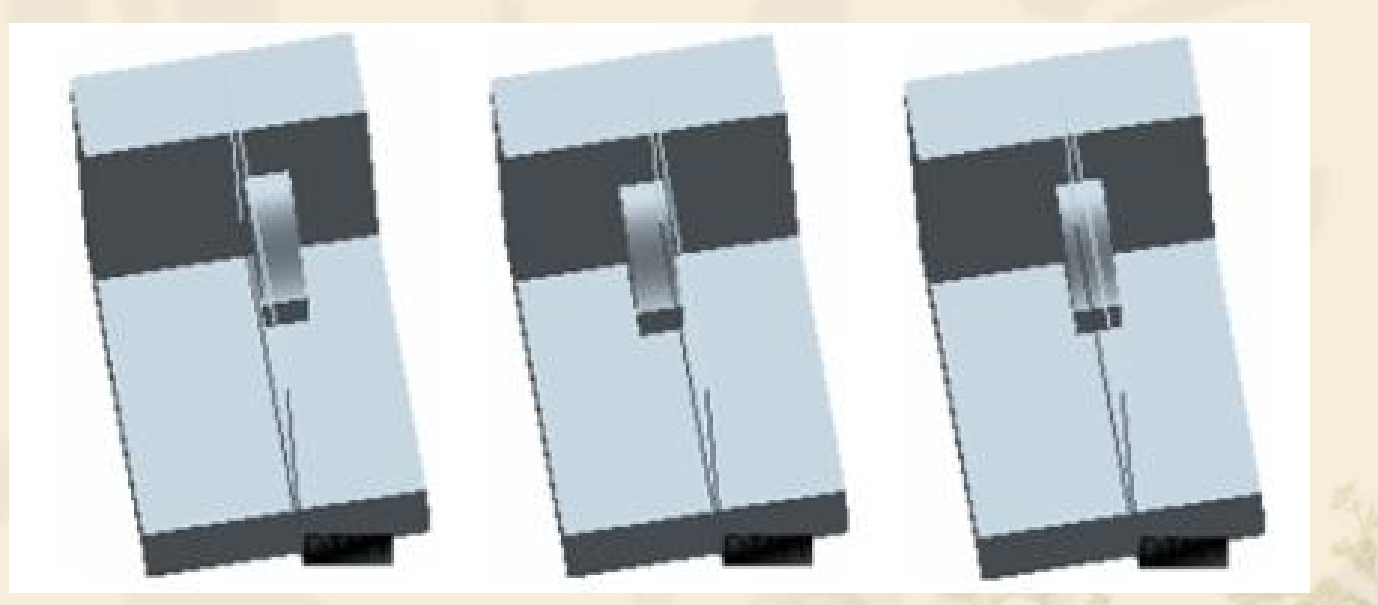

#### 改变生成材料的方向

## 小结

<sup>v</sup> 1、筋特征的创建 <sup>v</sup> 2、筋的草绘截面

## 作业:书P241图13-27

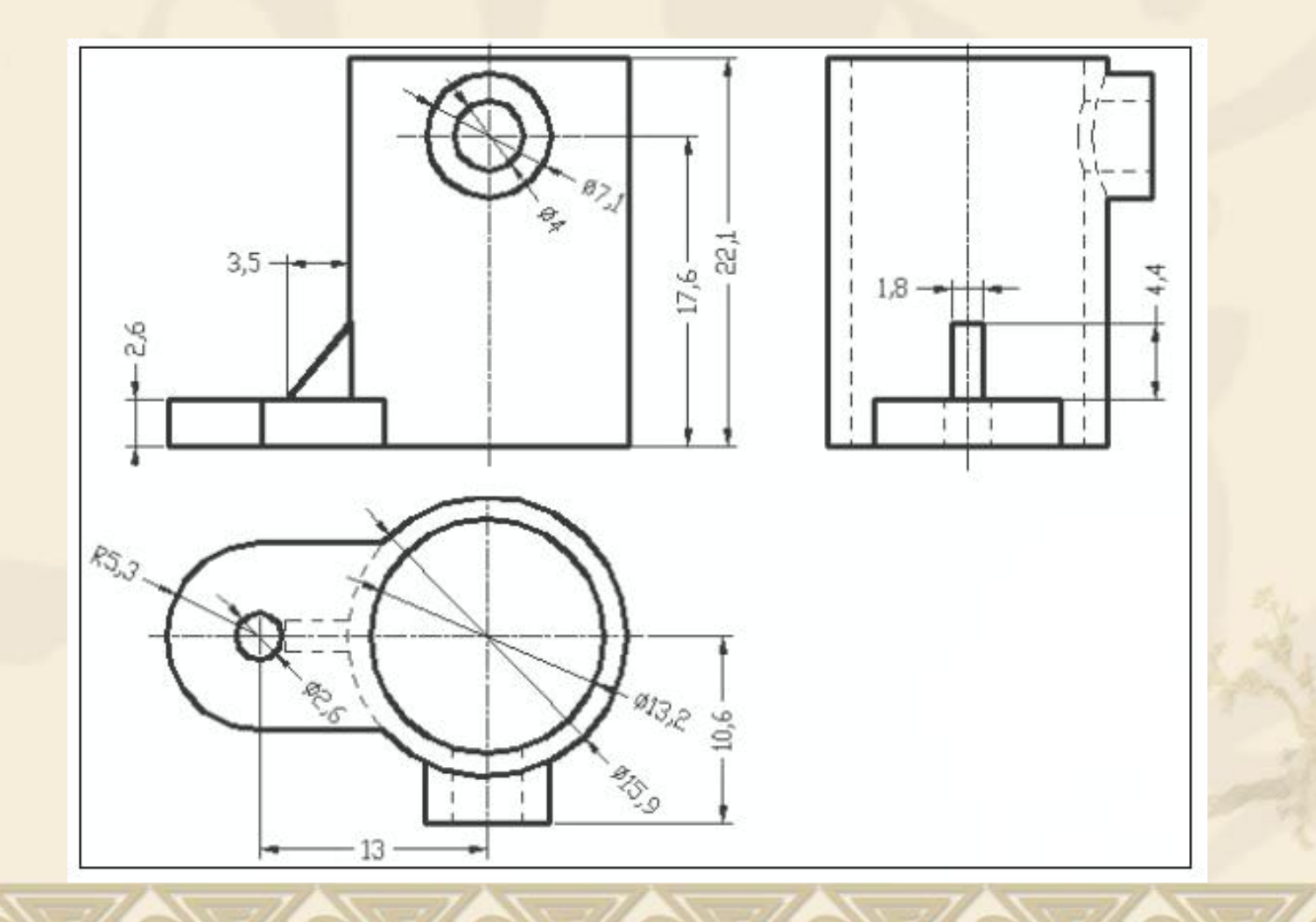